## **Job Aid: Guest/Non-Employee Expense Report**

## **How to create an Expense Report for a Guest/Non-employee**

Non-employees consist of guests and non-employee students. Non-employees **do not have access** to UMD's Concur system. **Non-employee data must be entered into the Financial System for reimbursement purposes.**  An employee of UMD must create the travel request, or an expense report, for these guests. When adding expenses, some fields will already be pre-populated with information from your request. Please double check this information and fill in any other necessary fields. **Use this expense report for guests, non-employees and students who are not employed by UMD (do not collect a paycheck).**

## **This Job Aid assumes you have already submitted a request and it was fully approved.**

## **After the trip…**

**1.** Open the approved travel request and click **Create Expense Report** in the upper-right corner.

- **2.** Click on the header title of the expense report.
- **3.** In the **Report Type** drop-down menu, select **\*UMD Travel & Hosting – Guest.**

**4.** Fill in or check the required fields listed below:

- **Guest Payee** Enter full name of the Nonemployee (Must have vendor record in Financial System.)
- **Report/Trip Name**
- **Business Travel Start Date**
- **Business Travel End Date**
- **Report/Trip Purpose**
- **Final Destination City**
- **Final Destination Country**
- **Traveler Type** Guest or Non-employee student
- **Report/Trip Type**
- **Will this trip include personal travel?**
- **Detailed Business Purpose/Benefit to University**
- **Campus**
- **KFS Account Number**
- Then click **Save.**

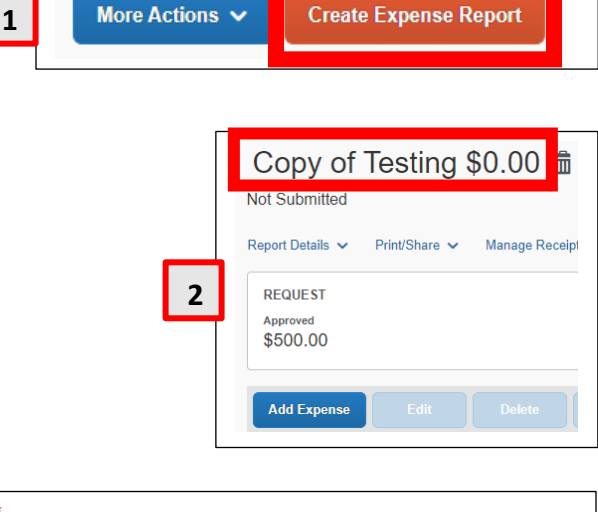

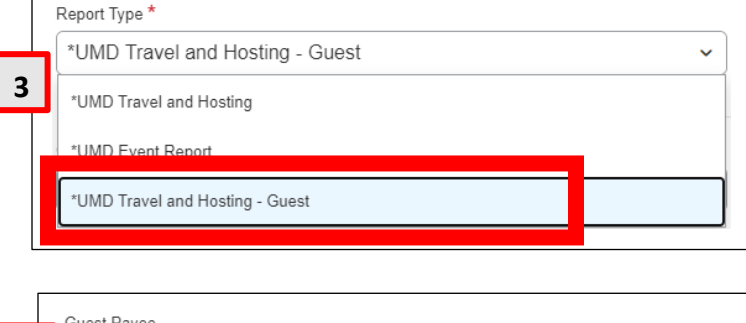

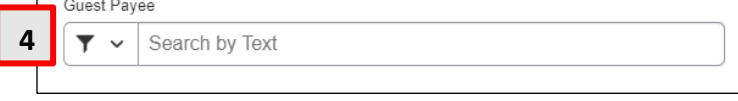

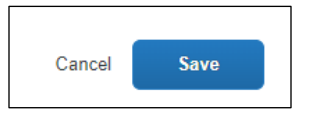

**5.** Click **Add Expense** and add/create the expenses for the report.

Payment Type drop-down menu

**a)** Personal Car Mileage and Daily Meal Per Diem are handled differently for guests/ non-employees. Please see their respective job aids on the Help Center page.

**6.** When filling in and checking the required fields for the expenses, please pay close attention to the fields below if they show up as part of an expense.

- **a) Payment Type** drop-down menu **(1)** If paid by guest, select **\*Paid by Guest**
- **b)** If you see a **Request** drop-down menu, select the estimate from your original request.

**7.** Next, add the Guest as an attendee to the expense.

Below the **Details** tab, click on the **Attendees** link.

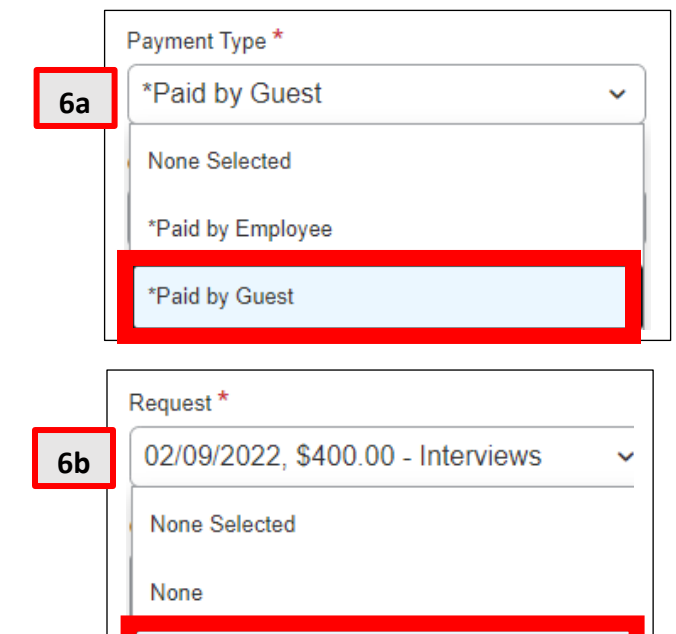

02/09/2022, \$400.00 - Interviews

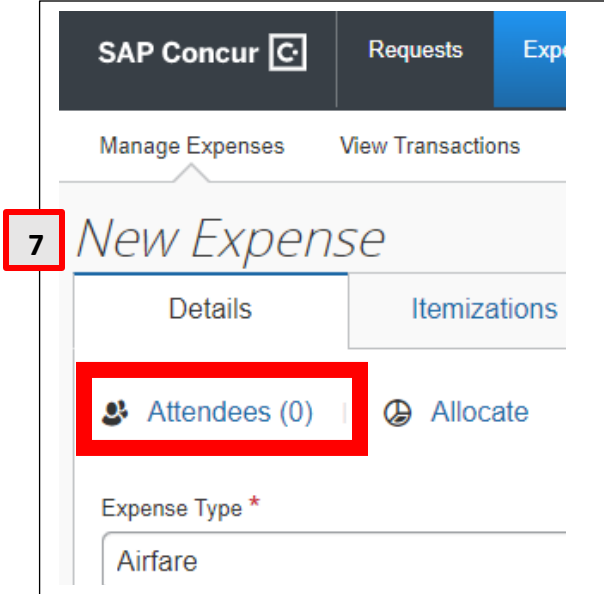

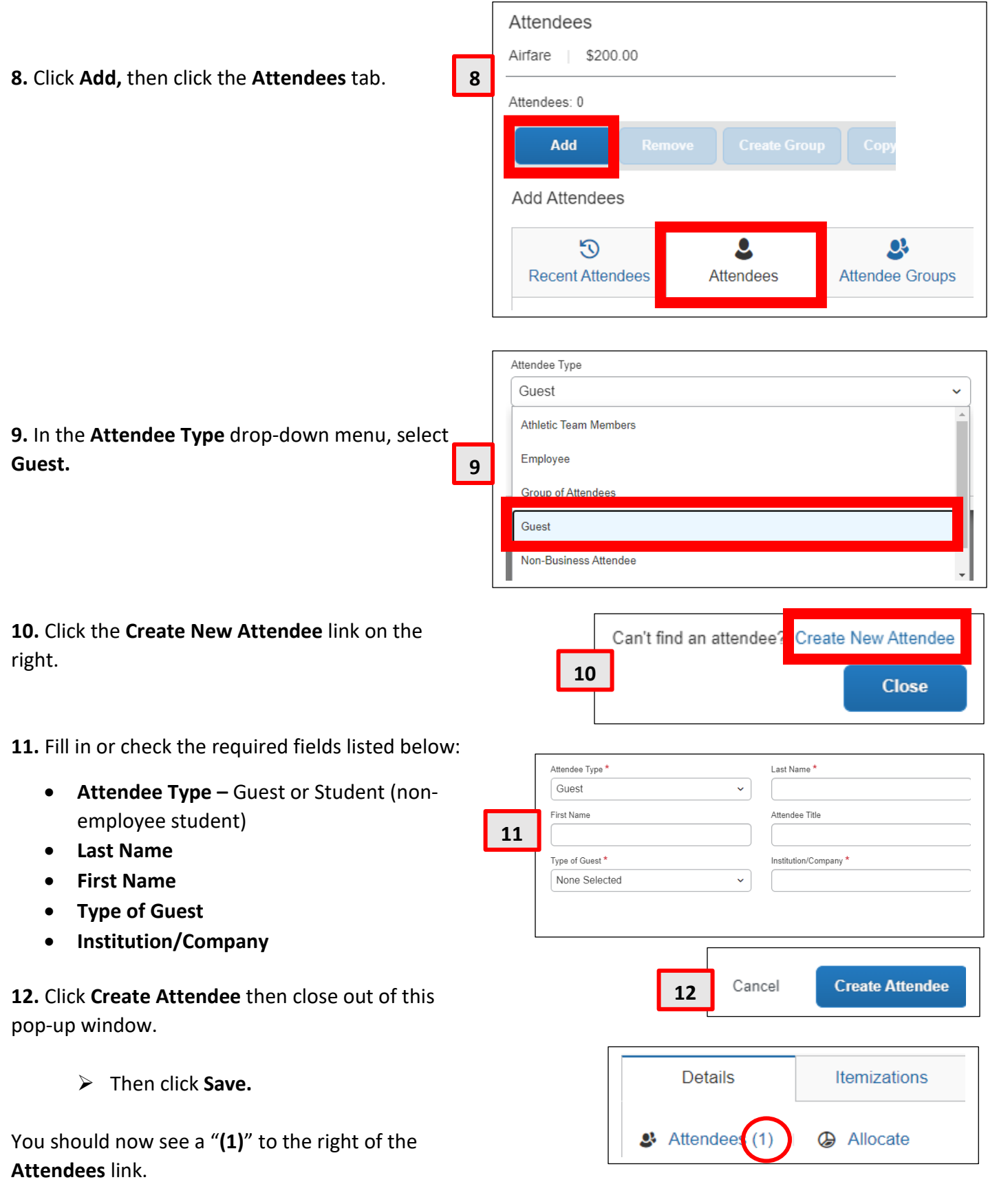